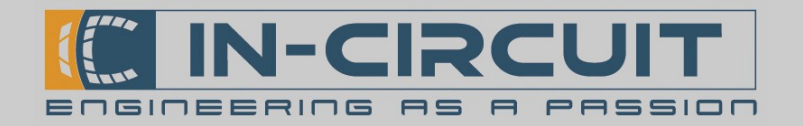

### Quick Start

Das ICflyConnect wird durch die 15-poligen D-Sub-Buchse mit Spannung und Daten versorgt.

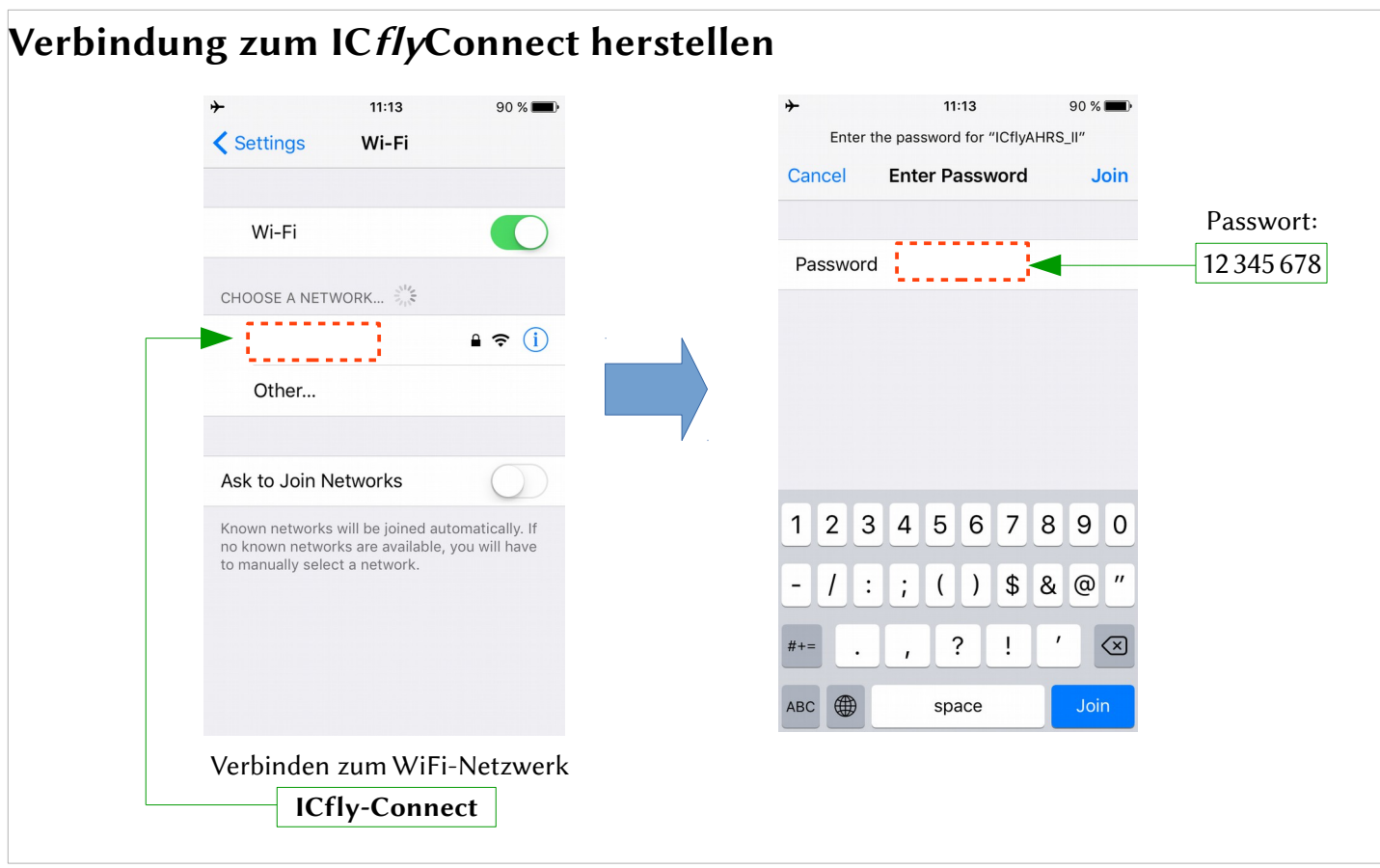

(Die WiFi – Einstellungen sind konfigurierbar)

| <b>App Setup</b> |              |       |
|------------------|--------------|-------|
| Protokoll        | IP-Addresse  | Port  |
| <b>TCP</b>       | 192.168.42.1 | 2000  |
| <b>UDP</b>       | 192.168.42.1 | 46400 |
|                  |              |       |

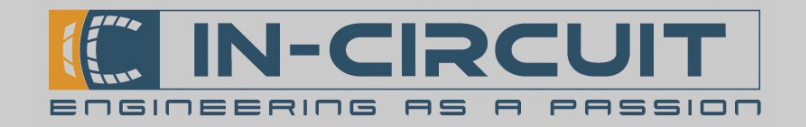

## ICflyConnect

#### ICfly Bus – Wi-Fi Brücke

Das ICflyConnect ist ein Wi-Fi-zu-RS232-Brücke. Es stellt das Bindeglied zwischen dem ICfly Bus und Ihren mobilen WiFi-fähigen Endgeräten dar. Das ICflyConnect basiert auf dem In-Circuit radino32 WiFi-Modul.

Das ICflyConnect errichtet einen verschlüsselten Wi-Fi Access Point nach IEEE802.11 b/g Standard. Es leitet die Daten des ICfly Bus per TCP ins Wi-Fi Netzwerk weiter und umgekehrt. Es können bis zu 3 TCP Verbindungen parallel betrieben werden.

In Zusammenarbeit mit einer geeigneten App wie Sky-Map können die Daten einer ICflyMotorbox 912 oder eines Trafic Sensors dargestellt werden.

Das ICflyConnect verfügt über zwei bidirektionale RS232- Schnitstellen, deren Geschwindigkeiten einzeln konfigurierbar sind.

Über ein intuitives, Webbrowser-basiertes Konfigurationsmenü können die Eigenschaften der seriellen Schnitstellen und des Wi-Fi-Interface vorgenommen werden.

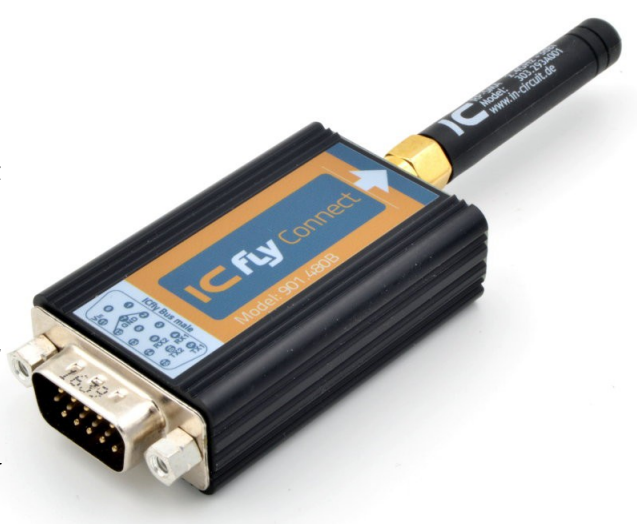

### Eigenschaften

- Unkomplizierter Einbau durch kleines Einbaumaß:  $57 \times 33 \times 16$  mm (ohne Antenne)
- Leistungsstarker ESP8266EX Wi-Fi Chip
- Aktueller STM32L151CC von STMicroelectronics 32bit ARM® Cortex®M3 Mikrocontroller
- ESP-basierter Webserver (mit Java engine)
- D-SUB 15 HD, male, Anschluss für ICfly Bus
- Zwei RS232-Schnittstellen
- Spannungsversorgung direkt über das Boardnetz (8- 24VDC) über den ICfly Bus
- WiFi-Standart IEEE802.11 b/g

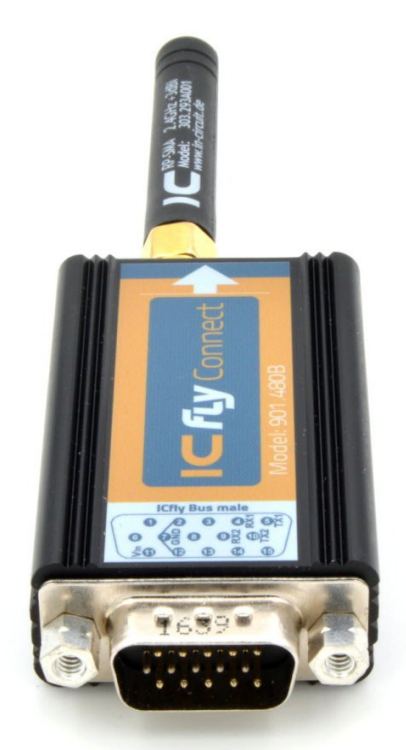

# www.in-circuit.de

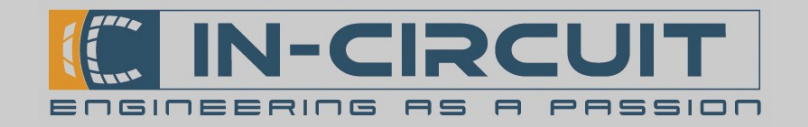

## Überblick

Das ICflyConnect arbeitet als Wi-Fi zu RS232-Daten Bridge. Es verfügt über zwei RS232-Schnitstellen zum Anschluss verschiedener Avionics Geräte.

Die RS232-Schnitstellen können bequem per Webbrowser konfiguriert werden.

Das ICflyConnect kann bis zu drei TCP-Verbindungen parallel verarbeiten.

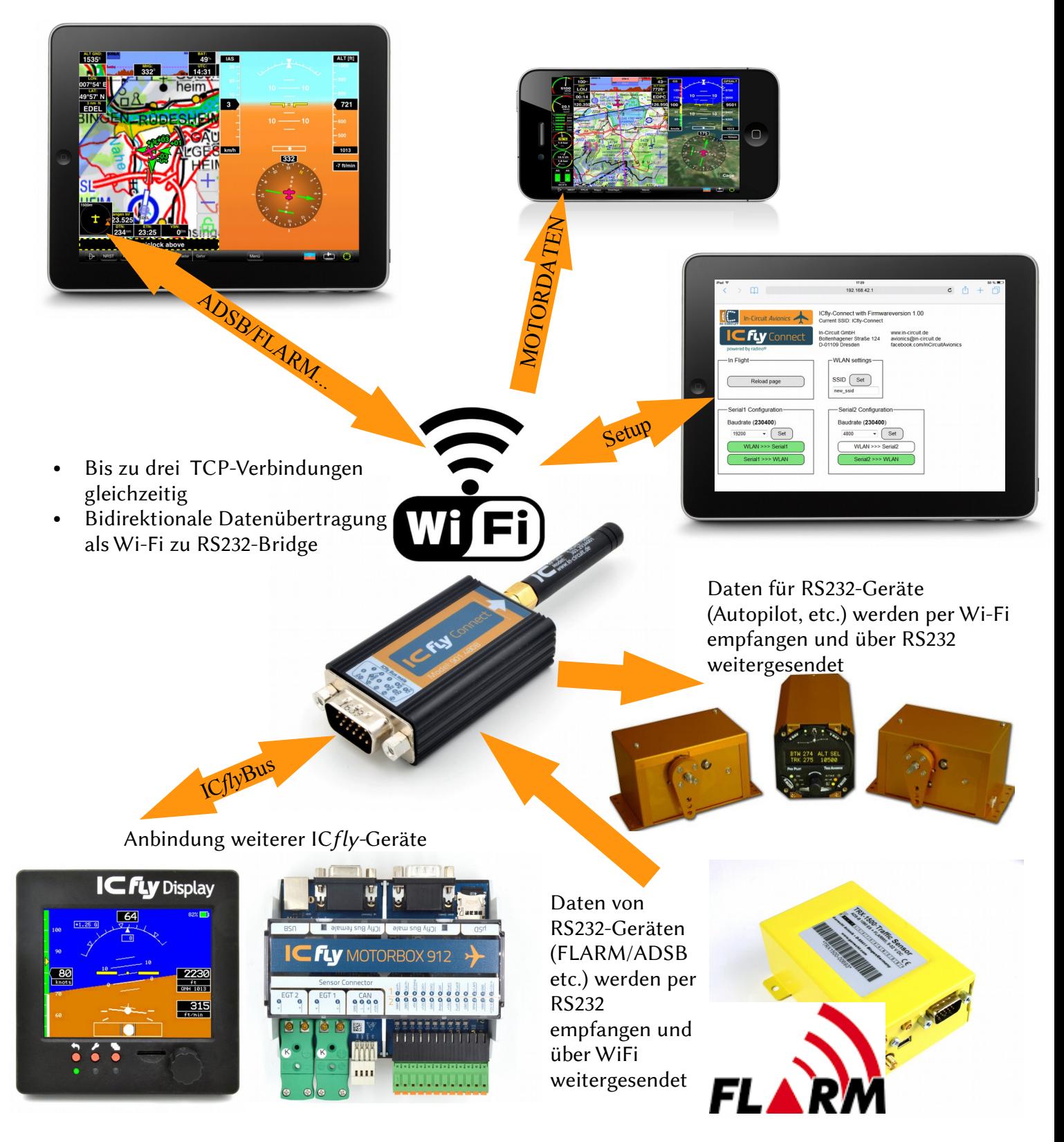

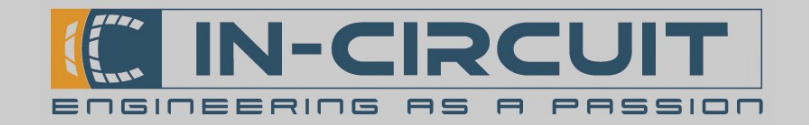

### Inhaltsverzeichnis

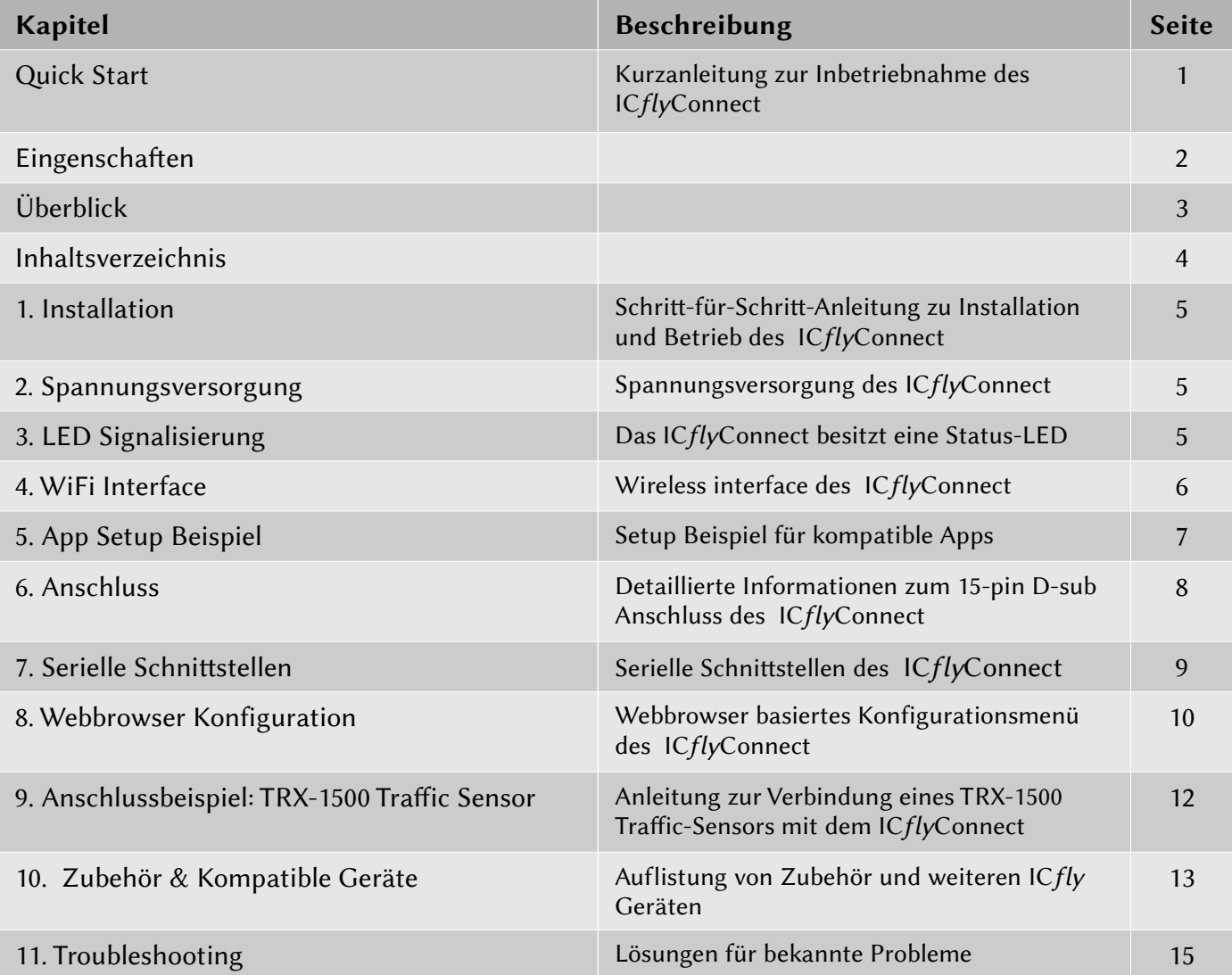

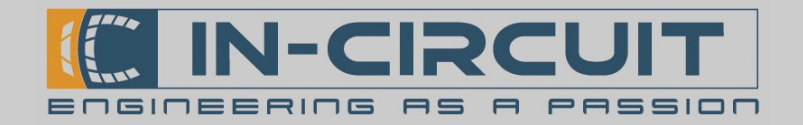

### 1. Installation

Befolgen Sie die folgenden Schrite für eine ordnungsgemäße Installation:

- Verbindung zwischen ICflyConnect und entsprechendem RS232-Gerät herstellen
- Gewünschte Applikation herunterladen & installieren (siehe Kapitel 4: App Setup Beispiele)
- ICflyConnect muss nicht separat eingeschaltet werden
- Per Wi-Fi mit dem ICflyConnect verbinden (siehe Kapitel 4: Wi-Fi Interface)
- Ihr ICflyConnect ist nun bereit zum Einsatz

### 2. Spannungsversorgung

Die Spannungsversorgung des ICflyConnect erfolgt über den ICfly Bus, per Boardnetz oder über eine externe Spannungsquelle.

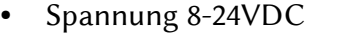

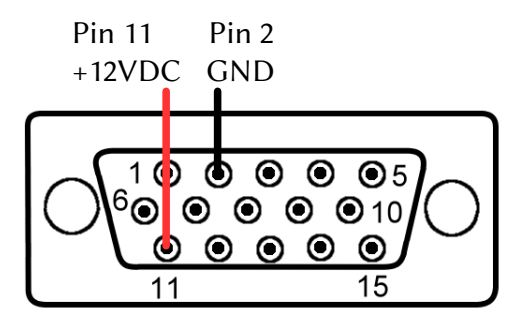

### 3. LED Signalisierung

Das ICflyConnect besitzt eine eingebaute LED zur Signalisierung des Betriebs. Sie befindet sich neben dem Antennenanschluss hinter einer halb transparenten Fläche im Gehäuse.

- Beim Einschalten leuchtet die LED kurz auf.
- Im Betrieb blinkt die LED immer dann auf, wenn ein Wi-Fi Paket gesendet oder empfangen wird.

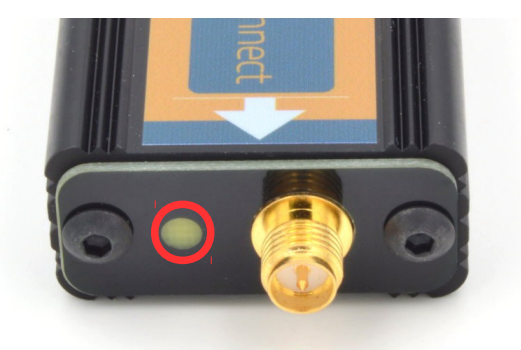

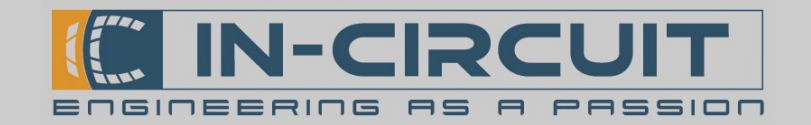

### 4. Wi-Fi Interface

Das ICflyConnect errichtet einen verschlüsselten Wi-Fi-Access Point sobald es mit Spannung versorgt wird.

#### Verbinden über Wi-Fi:

Netzwerk ID: ICfly-Connect Passwort: 12345678

Nachdem eine Verbindung zu diesem Netzwerk aufgebaut wurde, können die Daten über das verbundene Gerät empfangen und mithilfe einer kompatiblen App dargestellt werden.

In manchen Apps müssen zusätzliche Einstellungen vorgenommen werden, damit diese die Daten vom ICflyConnect korrekt empfangen können. Die erforderlichen TCP- / UDP-Einstellungen sind in der folgenden Tabelle dargestellt:

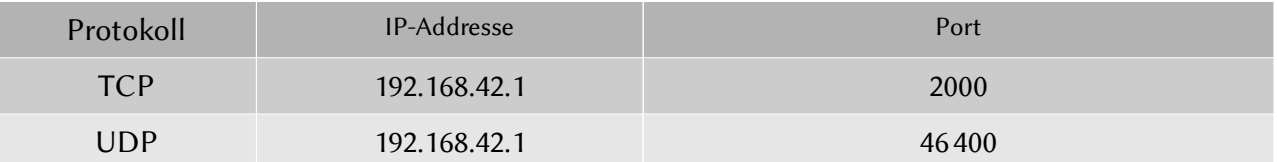

Das ICflyConnect kann bis zu drei Verbindungen parallel betreiben. Wird diese Limitierung überschriten, können fehlerhafe Daten empfangen werden. In Extremfällen kann eine derartige Überlastung einen Neustart des Wi-Fi-Interfaces verursachen.

#### Verbinden per serieller Schnitstelle:

Siehe Kapitel 7: Serielle Schnittstellen

#### ICflyConnect kompatible Apps:

Siehe Kapitel 5: App Setup Beispiele

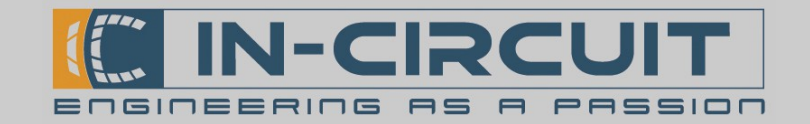

### 5. App Setup Beispiel

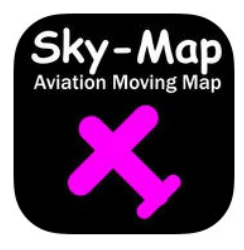

#### Sky-Map

- Diese App stellt die GPS Position dar und empfängt AHRS, GPS, ADS-B & FLARM-trafic sowie Motordaten vom ICfly Connect. (hierfür muss ein GPS/Trafic Sensor bzw. Eine ICflyMotorbox 912 mit dem ICflyConnect verbunden sein)
- Verfügbar im Apple AppStore für iPhone & iPad
- Installation:
	- Sky-Map aus dem Apple AppStore herunterladen & installieren
- Setup:
	- Öffnen Sie Menü  $\rightarrow$  Setup
	- Aktivieren Sie FLARM/ADSB Verkehr anz., um FLARM/ADSB traffic anzuzeigen
	- Aktivieren Sie NMEA Daten für Autopilot senden, um AutoPilot-Daten zum ICflyConnect zu senden.
	- Öffnen Sie Wireless Interface Setup
	- → Aktivieren Sie WLAN aktivieren, um Wi-Fi zu aktivieren
	- $\rightarrow$  IP-Address: 192.168.42.1
	- $\rightarrow$  Port: 2000
	- Schließen Sie das Setup Menü
- Verbinden Sie ihr Mobilgerät mit dem ICflyConnect per Wi-Fi
- Sky-Map zeigt nun alle Daten an, die vom ICflyConnect empfangen werden.

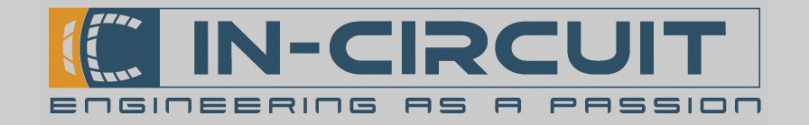

### 6. Anschluss

Das ICflyConnect besitzt einen male 15-pin D-SUB Anschluss. Die Pinbelegung ist in der folgenden Tabelle dargestellt.

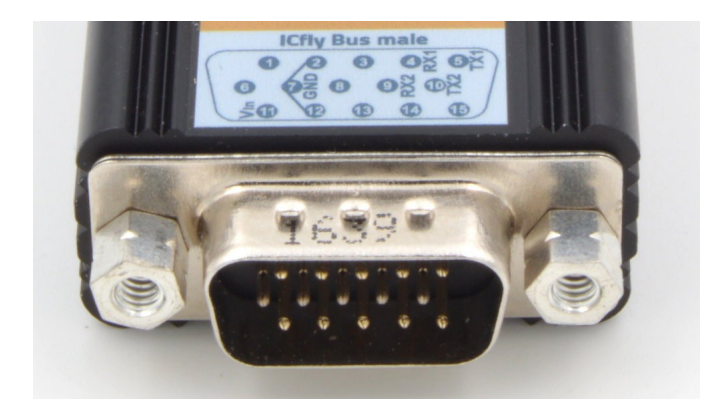

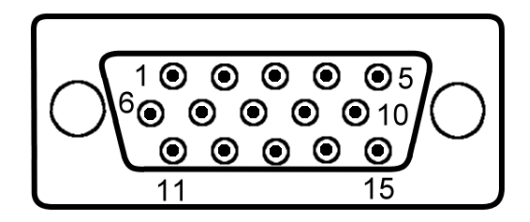

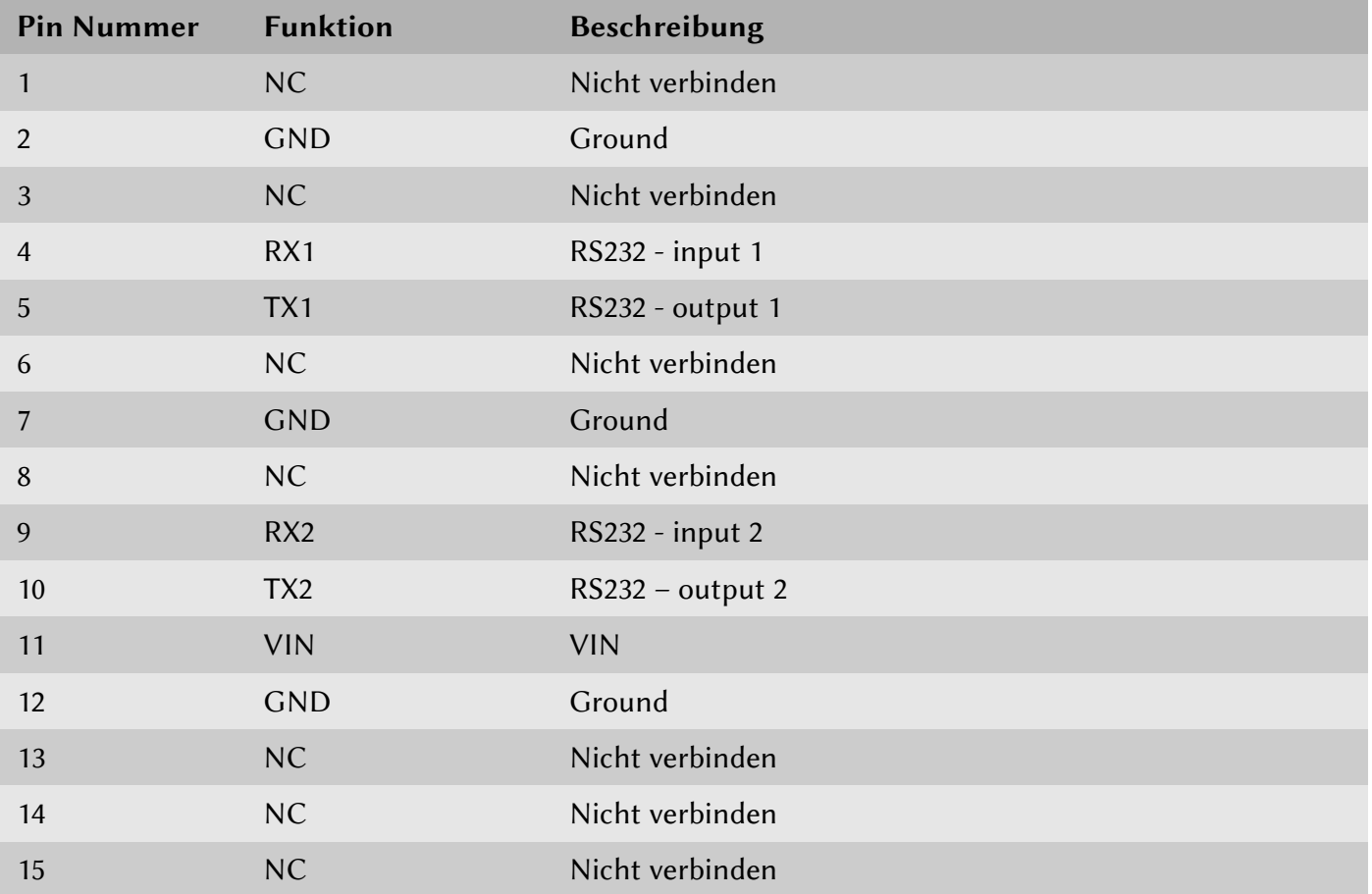

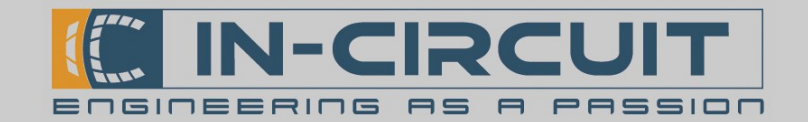

### 8. Serielle Schnitstellen

Das ICflyConnect besitzt zwei serielle RS232 - Schnittstellen. Diese ermöglichen, es als flexible Dual-RS232-to-Wi-Fi-Bridge zu verwenden. So können Daten von angeschlossenen Geräten empfangen und ins WLAN übertragen werden und umgekehrt.

Angeschlossen werden kann beispielsweise eine ICflyMotorbox 912 ein Autopilot oder ein ADS-B/FLARM® Trafic Sensor.

Die Baudraten und das Übertagungsverhalten der seriellen Schnitstellen sind per Webbrowser-basiertem Konfigurationsmenü einstellbar (siehe Kapitel 11: Webbrowser Konfiguration)

Das Übertragungsformat der Schnitstellen ist 8,N,1 (8 Databits, keine Parität, 1 Stop-bit).

Das ICflyConnect kann:

- per Wi-Fi empfangene Daten seriell übertragen (z.B. für Autopilot)

- Serielle empfangene Daten per Wi-Fi weitersenden (z.B. Motor-, Trafic-Daten)

#### Eigenschaften der RS232-to-Wi-Fi-Bridge:

Die auf den seriellen Schnitstellen empfangenen Daten werden in einem Pufer zwischengespeichert.

Für die serielle Schnitstelle 1 beträgt die Pufergröße 1400 Byte. Der Inhalt des Pufers wird 1x pro Sekunde als Wi-Fi-Packet versendet. Werden in einer Sekunde mehr als 1400 Byte empfangen, gehen die zusätzlich empfangenen Daten verloren.

Der Pufer der seriellen Schnitstelle 2 ist 256 Byte groß und wird 3-4x pro Sekunde als Wi-Fi-Packet versendet.

Beide serielle Schnitstellen sind bei Auslieferung auf eine Geschwindigkeit von 2301400 Baud vorkonfiguriert. Diese Einstellung ermöglicht den Betrieb am IcflyBus.

#### Datenformat:

Das ICflyConnect überträgt nur Datenblöcke die NMEA-Struktur aufweisen:

#### \$...data...\n

Bei der Weiterleitung ins/vom WLAN wird die Struktur überprüft. Datenblöcke müssen mit einem Dollar-Zeichen (\$) beginnen und mit einem line feed (\n) enden. Entspricht ein Datenblock nicht diesem Format, wird er verworfen. So wird sichergestellt, das nur vollständige Datenblöcke übertragen werden.

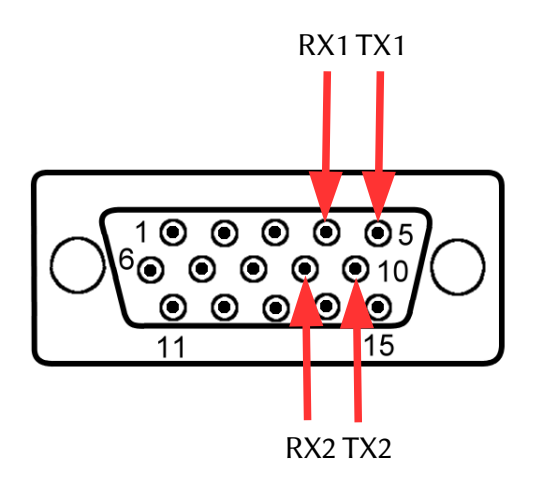

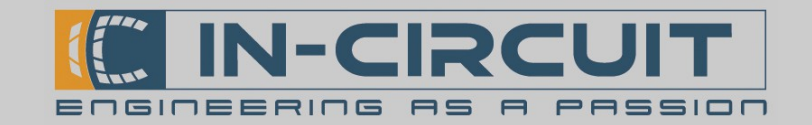

### 8. Webbrowser Konfiguration

Das ICflyConnect besitzt ein Webbrowser-basiertes Konfigurationsmenü. Nachdem das Gerät gestartet ist und eine Verbindung per Wi-Fi besteht (siehe Kapitel 4: WiFi Interface), starten Sie Ihren Webbrowser und geben Sie folgende Addresse: 192.168.42.1 in die Adresszeile ein. Dadurch rufen Sie das Konfigurationsmenü des ICflyConnect auf. Manche Browser erfordern folgende Eingabe: [htp://192.168.42.1](http://192.168.42.1/)

Das Konfigurationsmenü ist nachfolgend abgebildet.

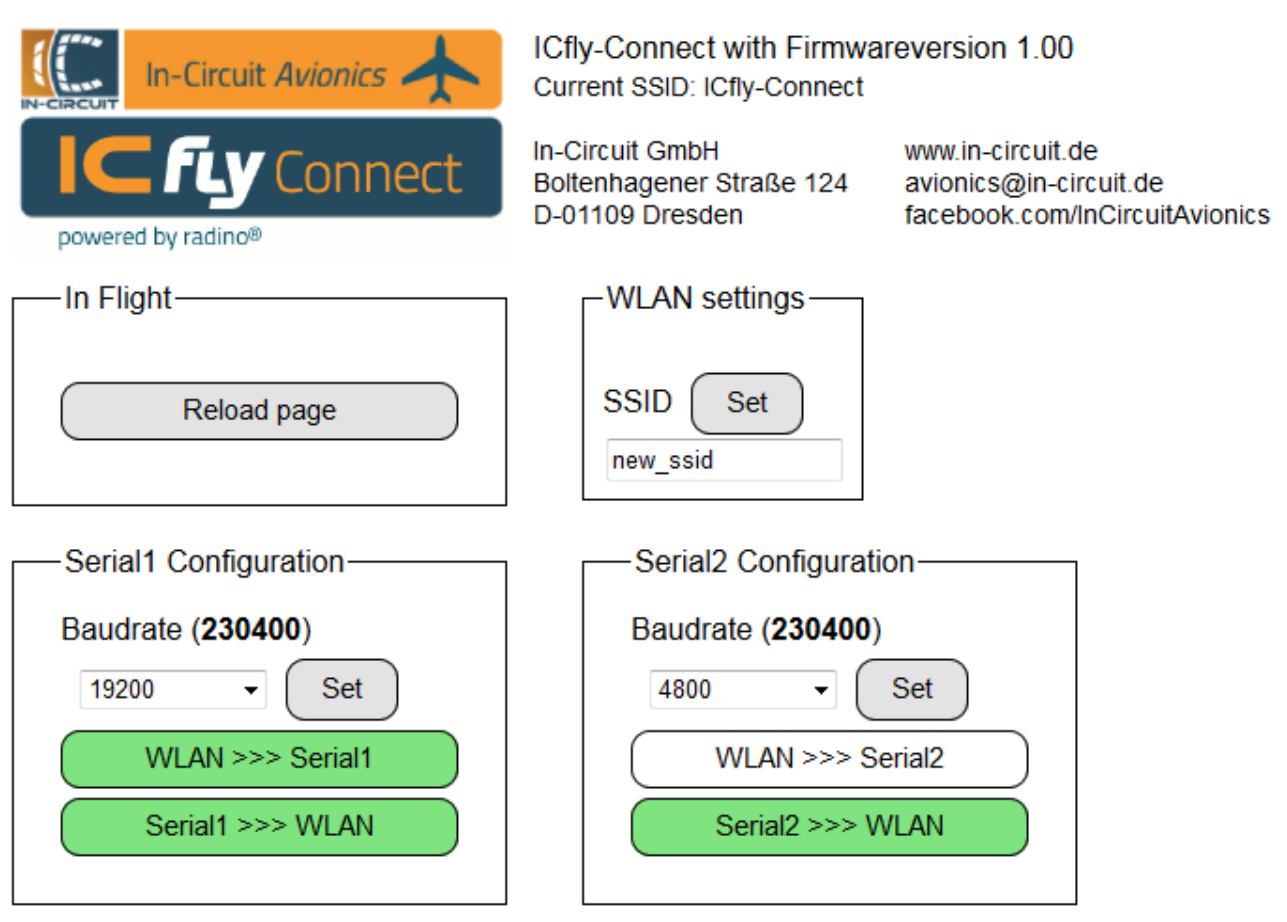

Ganz oben auf der Konfigurationsseite ist das ICflyConnect Logo abgebildet.

In der rechten oberen Ecke können Sie die aktuelle SSID sowie die Firmwareversion Ihres ICflyConnect einsehen.

Darunter befinden sich die Bedienelemente.

#### Wesite neu laden

Mit der Schaltfläche Reload Page kann die Konfigurations Website manuell neu geladen werden.

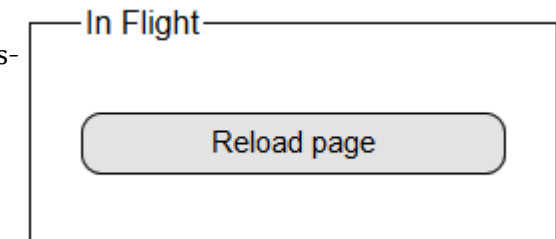

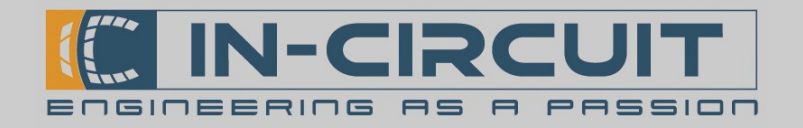

#### Konfiguration der Seriellen Schnitstellen:

Die seriellen Schnitstellen des ICflyConnect können einzeln konfiguriert werden.

- Baudrate: Einstellen der Baudrate der seriellen Schnittstelle (Aktuelle Baudrate erscheint in Klammern)
	- Im Dropdown Menü Bautrate auswählen
	- Mit Set bestätigen
- WLAN >>> Serial1: Daten-Transfer vom Wi-Fi zur seriellen Schnitstelle aktivieren / deaktivieren
- Serial1 >>> WLAN: Daten-Transfer von der seriellen Schnittstelle zum Wi-Fi aktivieren / deaktivieren

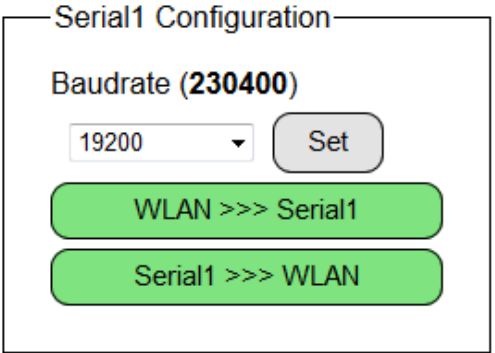

Die Buton-Farbe signalisiert den aktuellen Status der Funktion: Grün: Funktion aktiviert Weiß: Funktion deaktiviert

#### WLAN SSID ändern

Im Gruppenfeld WLAN setings kann einer neuen SSID und eines neuen Passworts für die WLAN-Schnitstelle des ICflyConnect definiert werden.

- 1. Eingabe der neuen SSID - 4 bis 30 Zeichen
- 2. Eingabe des Passworts
- WLAN settings new ssid SSID Set myPreferedSSID
- 8 bis 30 Zeichen
- **WLAN** settingsmvPreferedSSID PASS<sub>1</sub> Set ........
- 3. Passwort erneut eingeben um es zu bestätigen

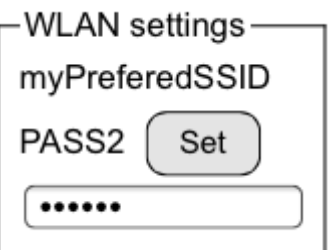

Sollte ein Fehler aufreten, so wird folgende Fehlermeldung angezeigt:

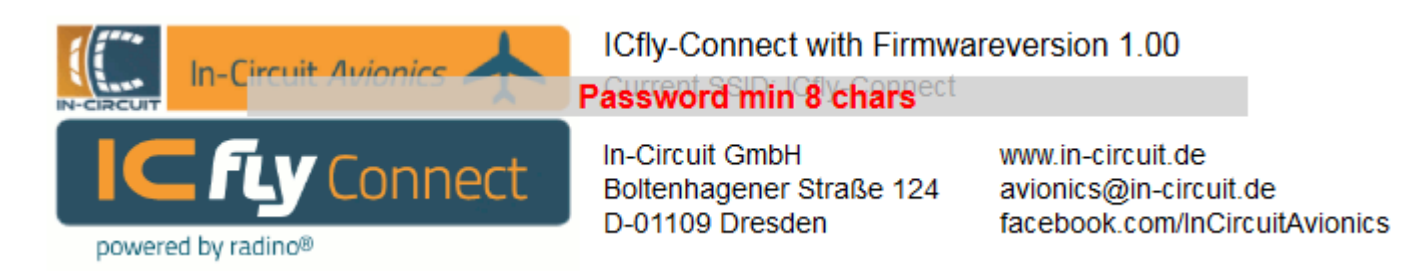

Wenn die Umstellung erfolgreich war, übernimmt das Wi-Fi Interface die neuen Einstellungen und wird neu gestartet. Sie müssen sich nun erneut mit dem WLAN-Netzwerk verbinden.

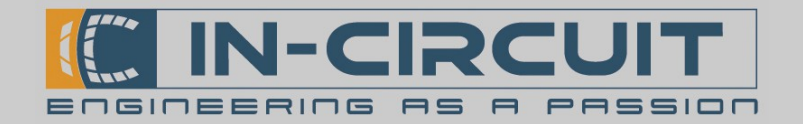

### 9. Anschlussbeispiel: TRX-1500 Trafic Sensor

Die Abbildung rechts zeigt die erforderlichen Einstellungen der seriellen Schnitstellen am ICflyConnect, um die Daten des TRX-1500 Trafic Sensors erfolgreich zu übertragen.

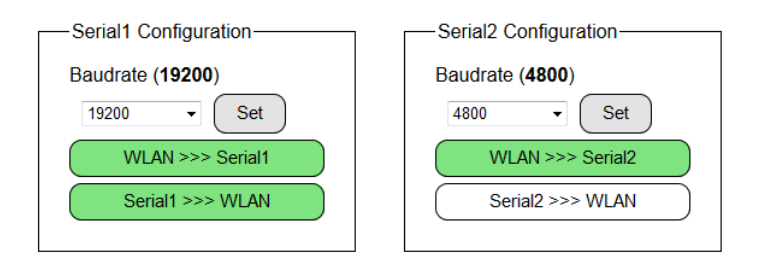

Die folgende Abbildung zeigt ein Verbindungsschema zum Anschluss eines TRX-1500 Trafic Sensors an ein ICflyConnect mittels ICfly-TRX-Adapter. Das ICflyConnect empfängt die Trafic-Daten für ADSB und FLARM über RS232 und überträgt diese per WLAN.

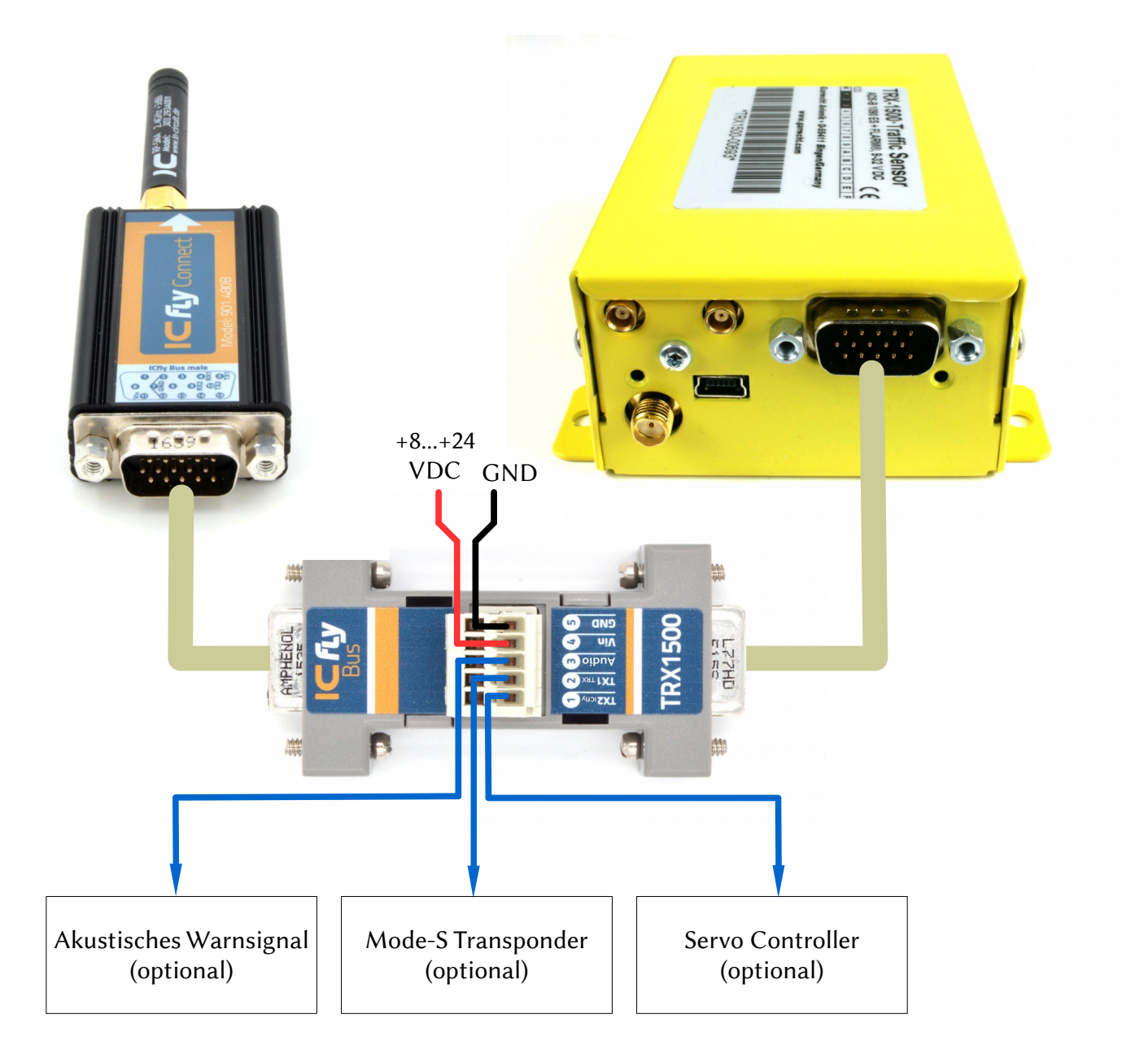

Hinweis: TRX1500 Baudrate=19200,8,N,1 Für weitere Informationen siehe Datenblatt ICfly-TRX1500-Adapter

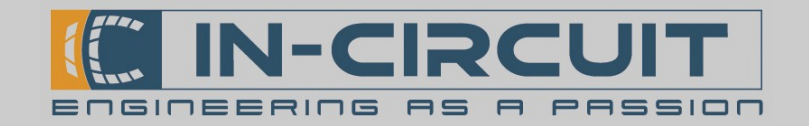

### 10. Zubehör & Kompatible Geräte

#### Im Lieferumfang enthalten

Antenne RP\_SMA, +3dBi, 5cm, gerade Bestellnr.: 303.293A001

Passendes Zubehör

RP-SMA, +3dBi, 5cm, gewinkelt, 2.4GHz

Bestellnr.: 303.294A001

D-SUB HD15 Verbinder mit 15x gecrimpten Kabeln

Bestellnr.: 303.325

ICflyBus Kabel 0.5m D-SUB HD15 Kabel 5.0m Zur Verbindung zwischen ICfly – Geräte

Bestellnr.: 306.079

ICflyBus Kabel 2m D-SUB HD15 Kabel 2m Zur Verbindung zwischen ICfly – Geräten

Bestellnr.: 306.058

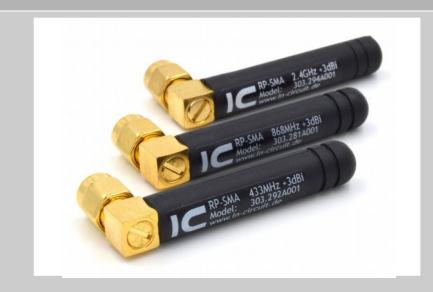

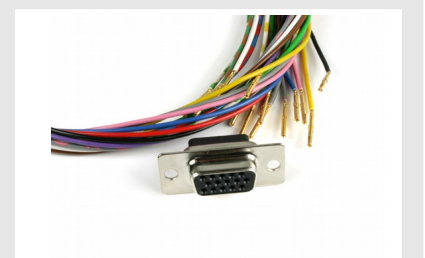

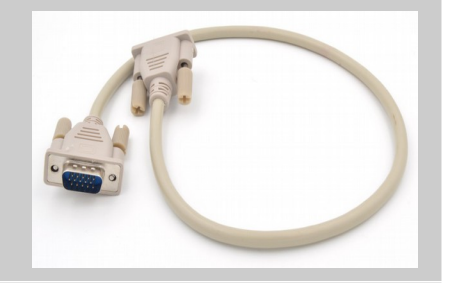

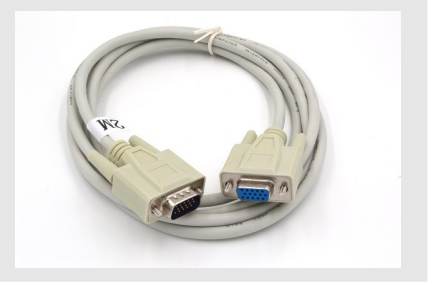

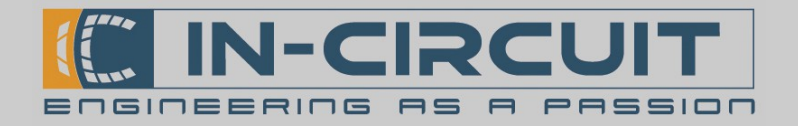

# Passendes Zubehör ICflyDisplay **IC fly Display** Anzeigeinstrument für Künstlichen Horizonzt und Motordaten Sonnenlichtlesebares Touch Display, 4 Serielle Interfaces Bestellnr.: 901.448B ICfly-TRX1500-Adapter Ermöglicht den Anschluss eines TRX-1500 Trafic Sensors an den ICflyBus Bestellnr.: 901.489 ICflyMotorbox 912 Ermöglicht Auslesen der Motorsensoren eines Rotax 912 Motors Stellt Motordaten für das ICflyDisplay zur Verfügung Bestellnr.: 901.410B

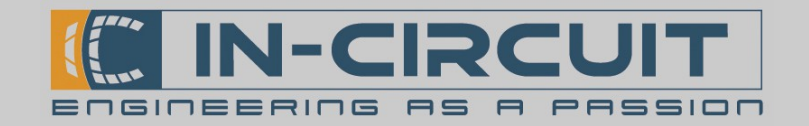

### 11. Troubleshooting

In diesem Abschnitt sind Lösungen für bekannte Probleme mit dem ICflyConnect zu finden.

Die Lösungen und durchzuführenden Schrite sind in der folgenden Tabelle aufgeführt.

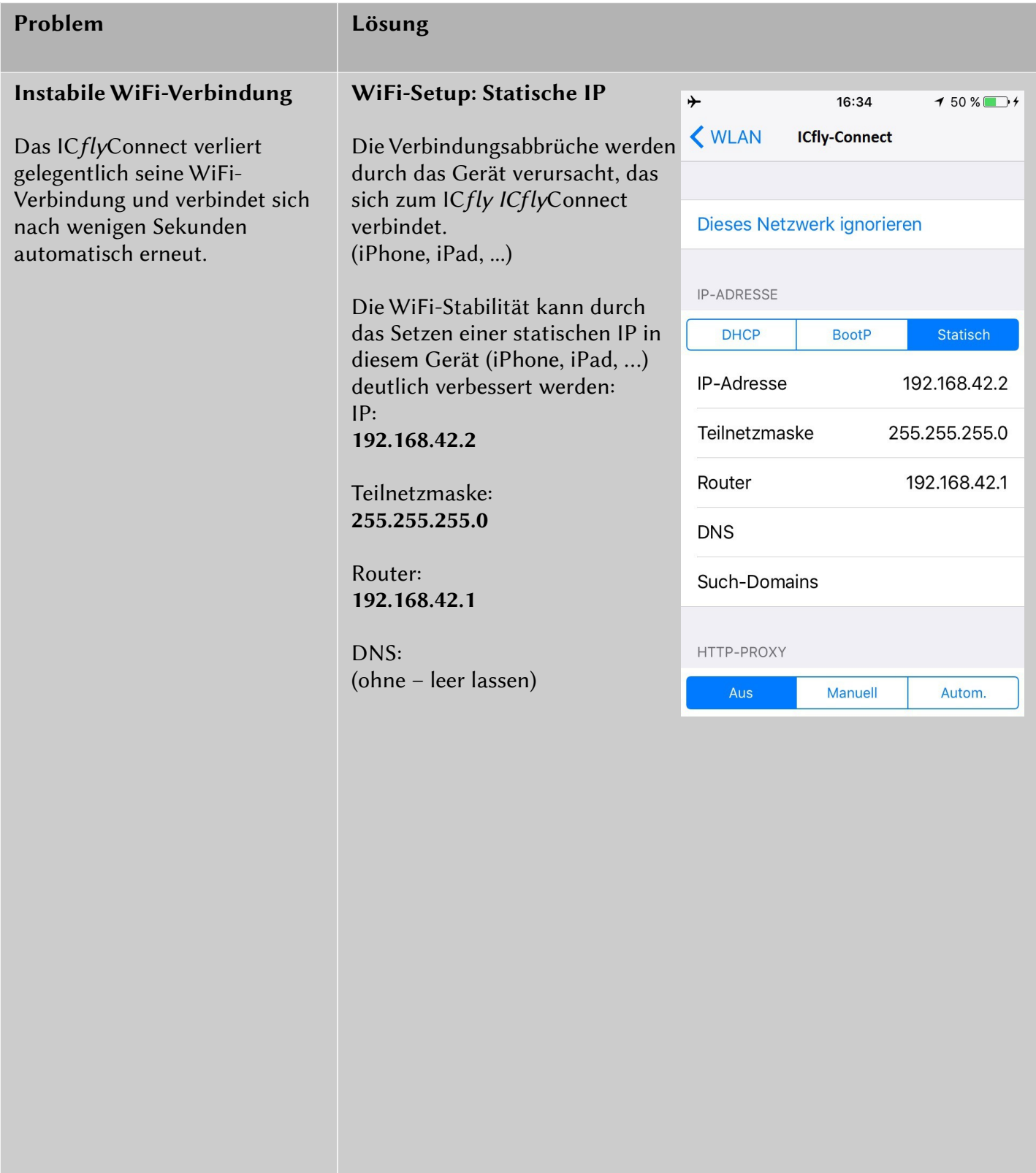

Installations- & Bedienungsanleitung ICflyConnect

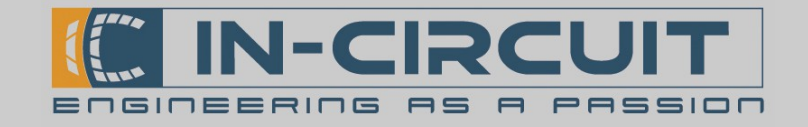

# Certifications

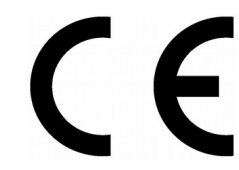

#### **European R&TTE Directive Statements**

The IC $fly$ Connect module has been tested and found to comply with Annex IV of the R&TTE Directive 1999/5/EC and is subject of a notified body opinion.

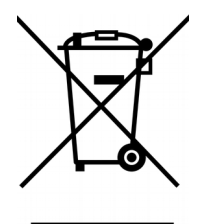

**RoHS / WEEE compliant**

WEEE-Reg.-Nr. DE 17225017

Revision history:

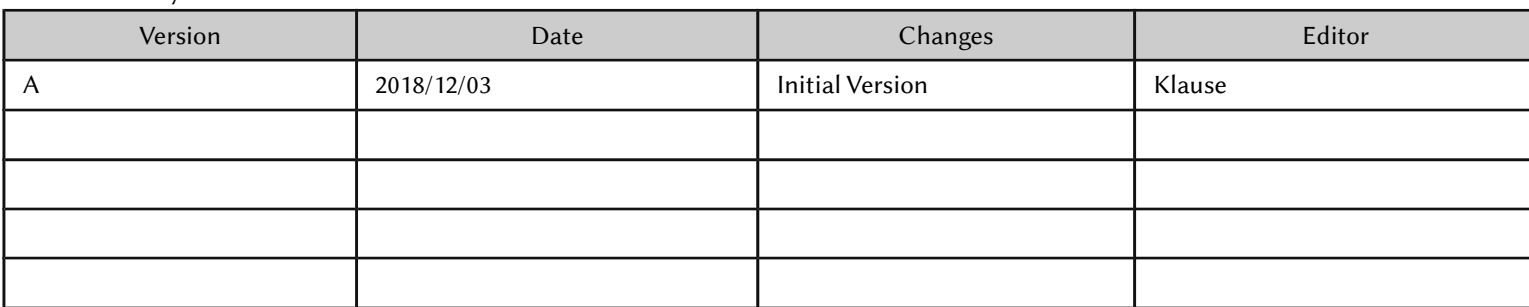